## LaunchPad Directions

Click the "?" in the top menu, and select online help for additional support.

### **How to log into LaunchPad and enter passwords the first time you use the service.**

### **http://launch.fwps.org**

We are excited to provide a web portal that provides remote access to internal file storage and easy access to web links to internal and external resources like Google Apps and Office 365. This software will replace previous WebVPN options that are no longer available.

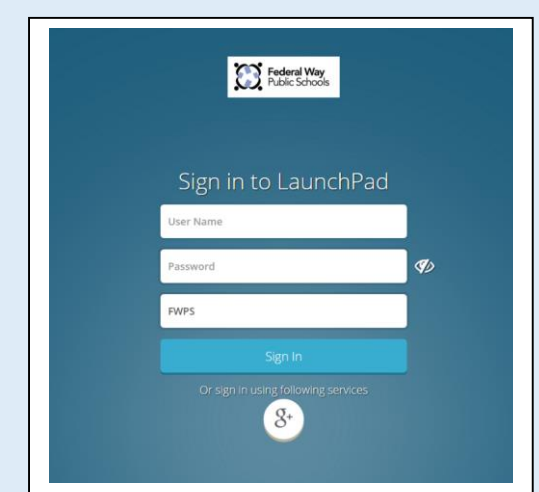

**Step one**, open a browser and open the ClassLink browser, and type your ActiveDirectory user name and password. This is the same user name and password you use to turn on your computer.

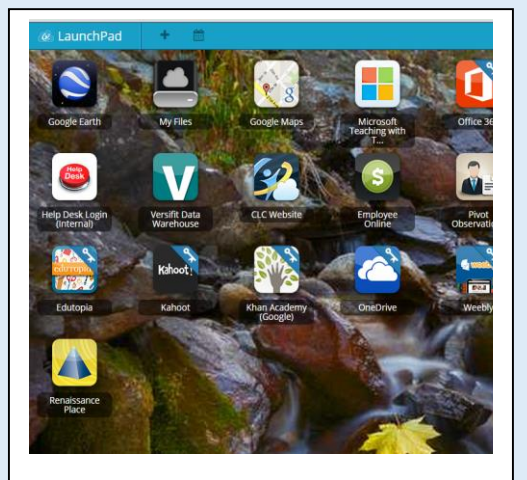

1

**Step two**, click on a link and enter your password if asked, the system will remember your password from that point forward, on apps with a key logo in the corner. Apps with no key logo will not store password.

#### **How add or remove a resource.**

Web apps are provided to district resources with more on the way.

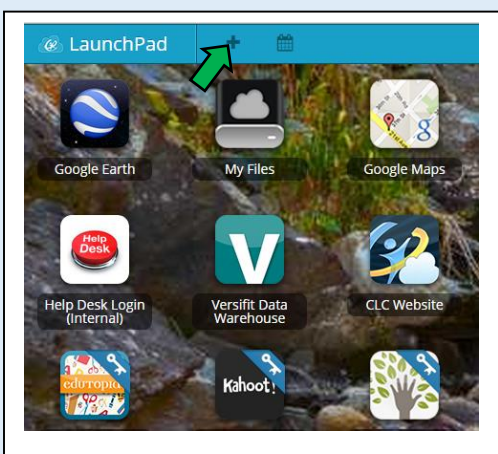

**Step one**, click on the + sign in the upper left corner.

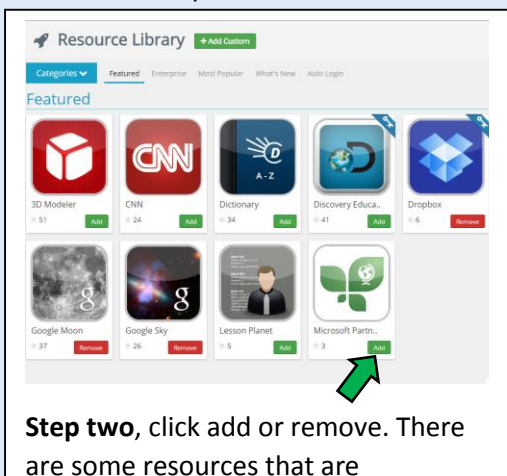

permanent and cannot be removed.

# LaunchPad Directions

Click the "?" in the top menu, and select online help for additional support.

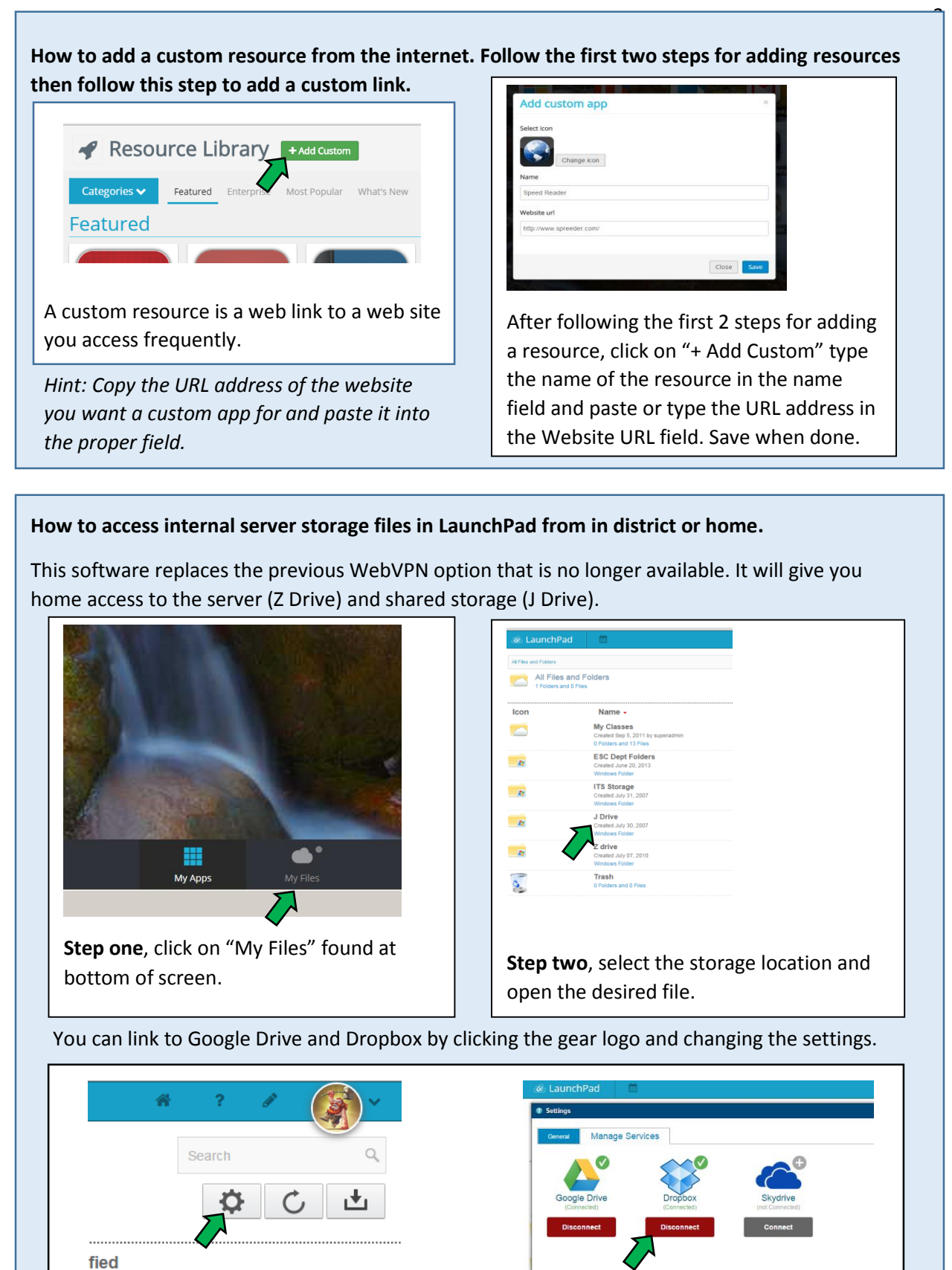